## **Nook (Using Adobe Digital Editions)**

*This Guide is for Nooks other than the Color or Tablet, for eBooks only. Color/Tablet use the OverDrive Mobile App – see separate instructions.* 

*Regular Nooks require Adobe Digital Editions to manage eBooks. If you have not yet installed and authorized Adobe Digital Editions on your computer, see our BRIDGES Adobe Digital Editions handout.* 

- 1. Visit the BRIDGES website at http://bridges.overdrive.comClick the Sign In button and select *Robert W. Barlow Memorial Library*. (Hint: type the first letter of your library to jump to that part of the alphabet.)
- 2. Enter your Library barcode (on the back of your card no spaces) then click **Login**.
- 3. Browse or search for an eBook. Hints: Choose **Advanced Search**, then choose **Format: EPUB eBook**. You can also click the box to "Only show titles with copies available" to find something you can read right away.
- 4. Click on **Borrow** (set your loan period here)
- 5. To Place a Hold, click and enter your email. You will be notified when it is available.

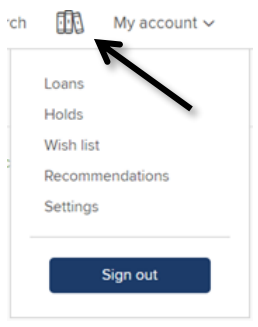

6. << Click **My account** or the 3 book image to go to your Loans.

BORROW<br>FOR 14 DAYS

- 7. Select **EPUB eBook** as your format.
- 8. Then **Confirm**

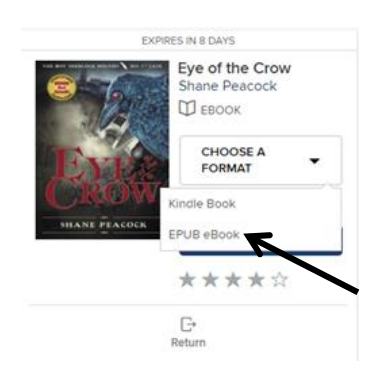

9. A file will download to your computer, find and click the eBook and the book will open in Digital Editions. Click **Library** in top left corner.

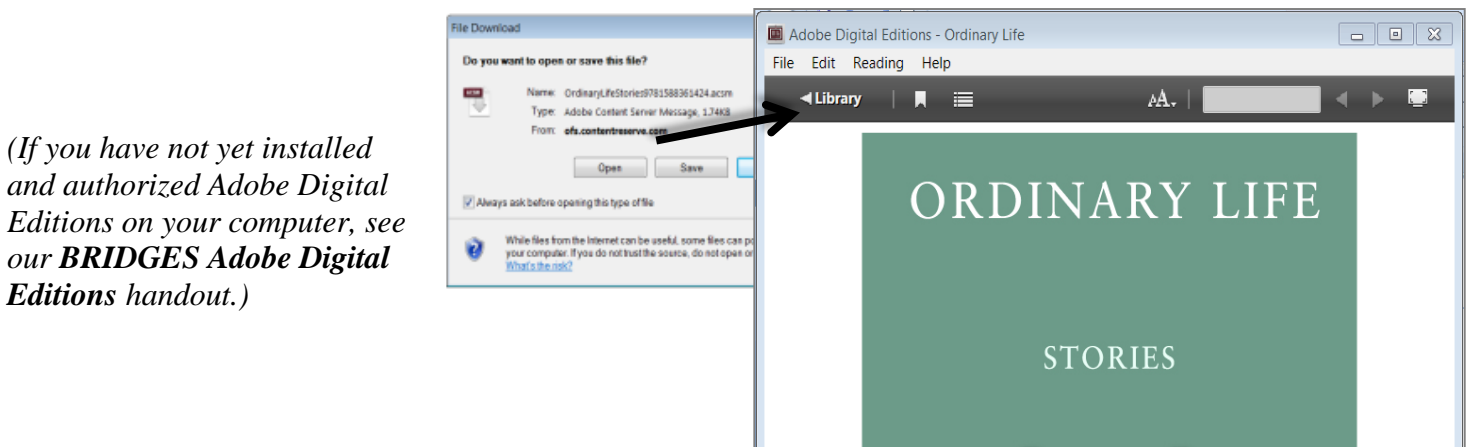

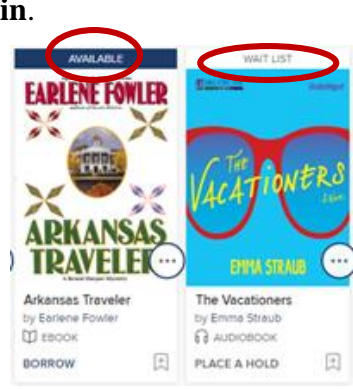

## **To transfer the e-book to your e-reader device:**

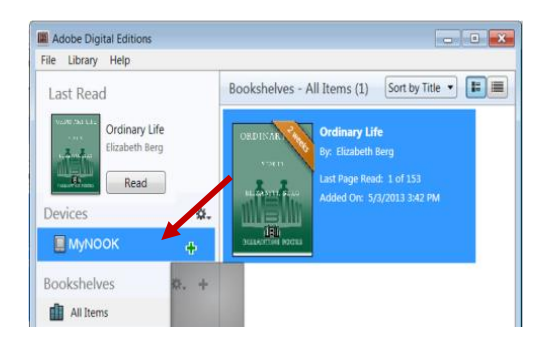

1. Connect your device with its cable (it may be the same cable you use to charge the device);

2. Make sure you have Adobe Digital Editions open to the **Library** view; 3. << Click and drag the title over your eReader's name and when you see the green plus, drop the eBook to send to your device.

## **Return your Nook eBook before the due date**

- 1. On your computer, launch Adobe Digital Editions (No need to connect your device)
- 2. In the Library View:
	- a. Right click your mouse while hovering over the book. (or control-click for Mac)
	- b. Select **Return Borrowed Item**.
- 3. Delete the title on your device

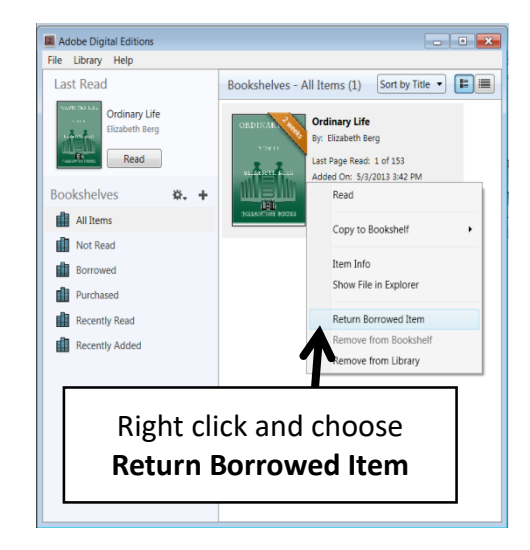

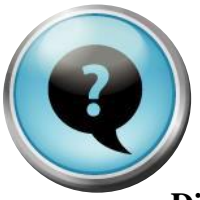

**These might come up:**

**When I plug my e-reader into the computer's USB port, the device doesn't appear in Adobe Digital Editions.** 

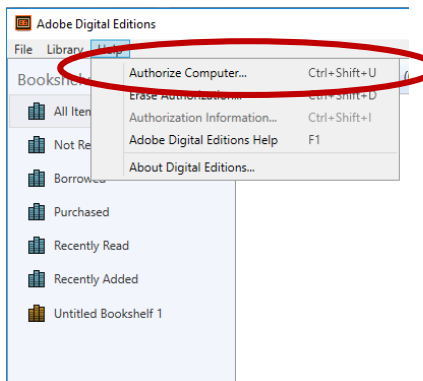

Your computer/Adobe Digital Editions and your e-reader device must be authorized with the same Adobe ID.

*To authorize the computer*, with Adobe Digital Editions open pull down the Help menu and select Authorize computer, or press the key combination: Ctrl+Shfit+U

If the computer **is authorized, but not with correct Adobe ID**, deauthorize the computer first:

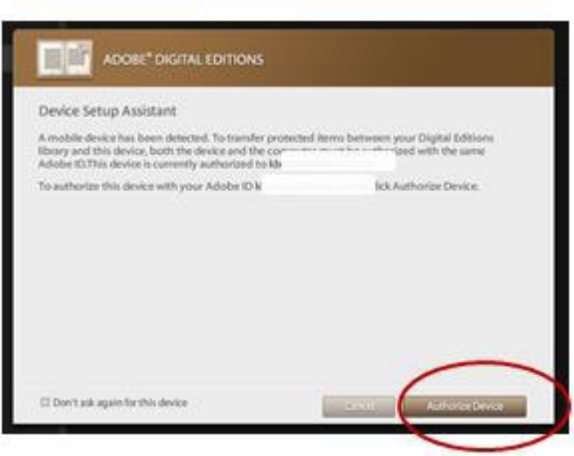

1.Open **Adobe Digital Editions** 

2. On a PC press: **Ctrl+Shift+D** (press all 3 keys at the same time); On a Mac: **Cmd+Shift+D**)

3. Deauthorize screen will open, and warn you that protected items in your library may no longer be readable.

- 3. Select **Deauthorize**, then Click on **Quit**
- 4. Authorize computer as described above.

## **The device & ADE are both authorized with the same Adobe ID, but I still can't see the device.**

Try disconnecting the device, and closing Adobe Digital Editions. Connect the device again, then open Adobe Digital Editions. Sometimes the order in which you do things matters!

> *More info: http://bridges.lib.overdrive.com* iowafallslib.com /Updated: September 2018 / Questions? Call us at 641-648-2872.